・「掲示」タブをクリックします。

「新着掲示」が表示されます。未読のものについては「未読」マークがつきます。

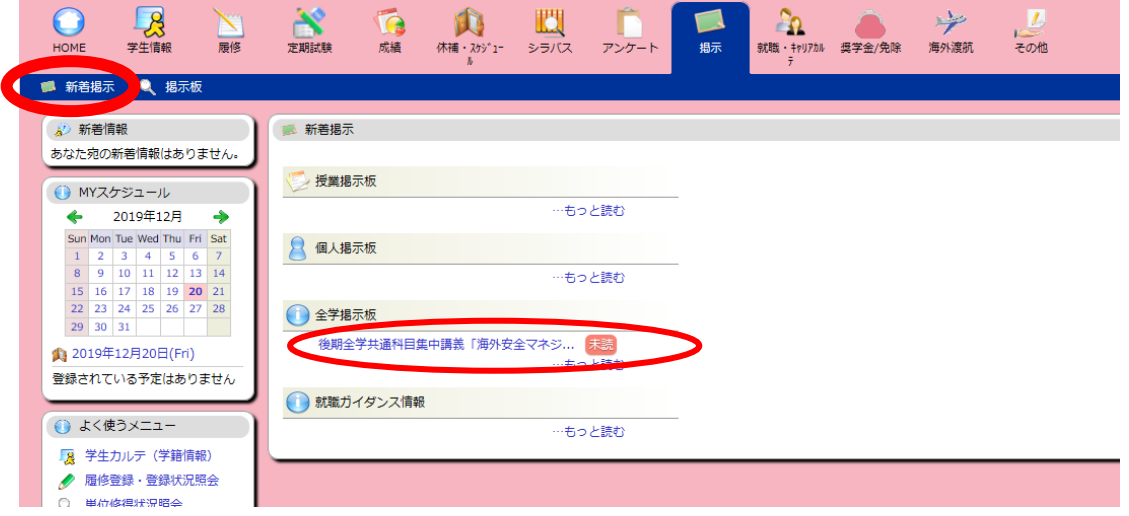

・授業掲示板、個人掲示板、全学掲示板、就職ガイダンス情報の「…もっと読む」をクリッ クすると、掲示情報一覧が表示されます。表示された掲示の詳細を参照するには「表題」を クリックします。

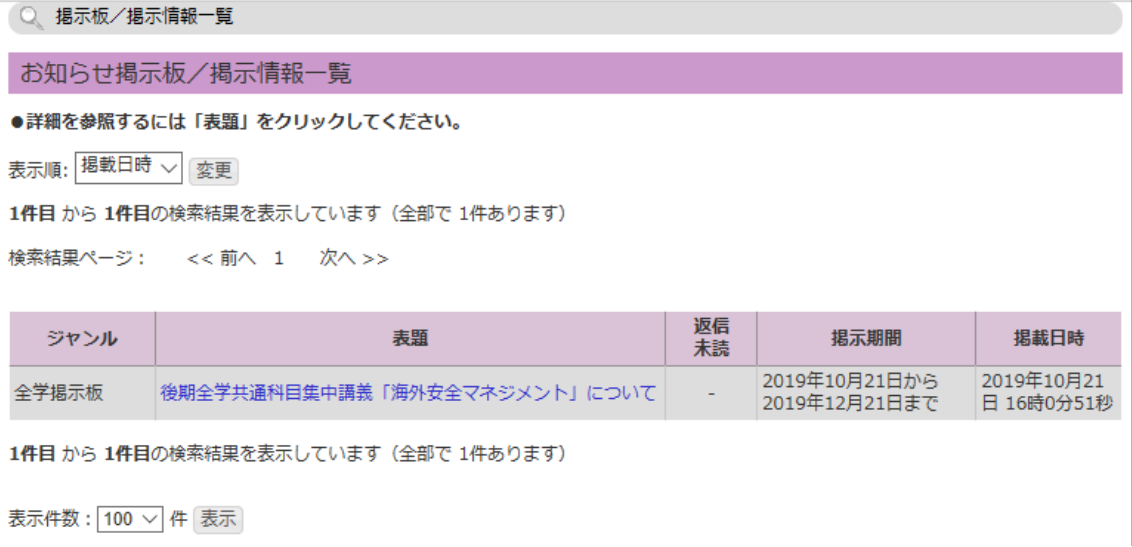

## ・「掲示板」をクリックします。

「未読一覧」と「ジャンル一覧」が表示されます。

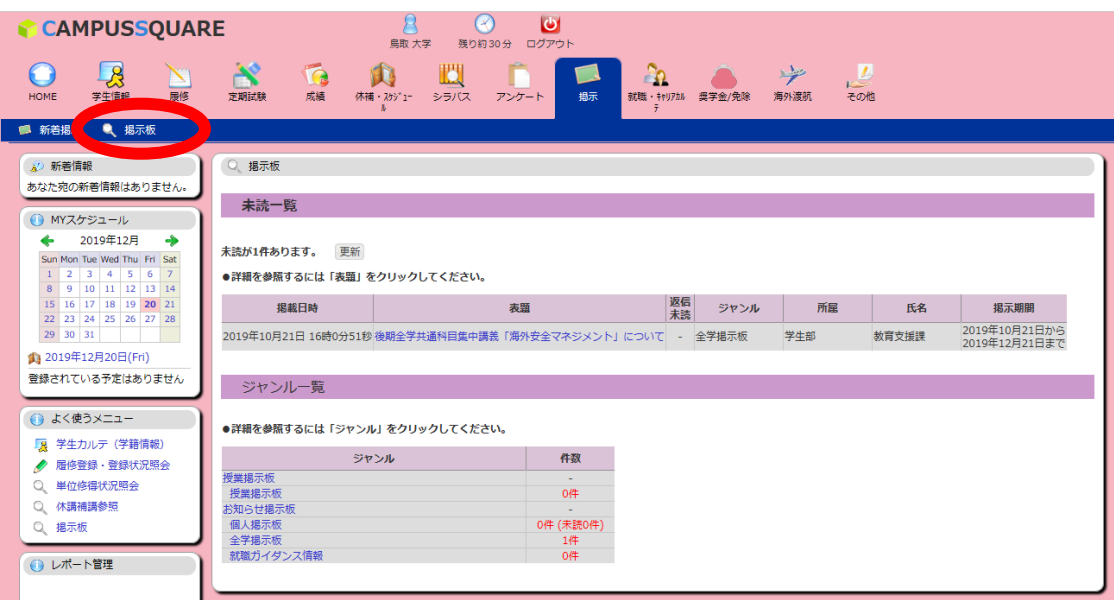

・「未読一覧」から掲示の詳細を参照するには、「表題」をクリックします。

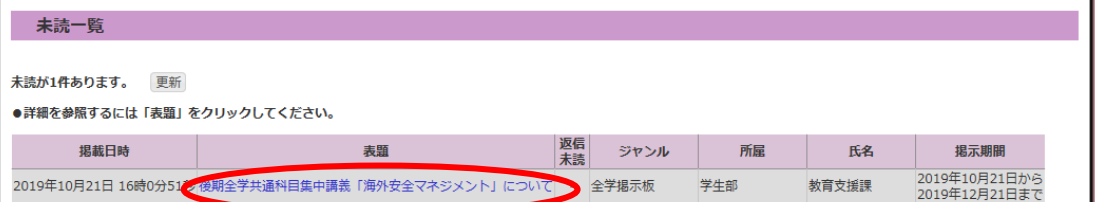

↓

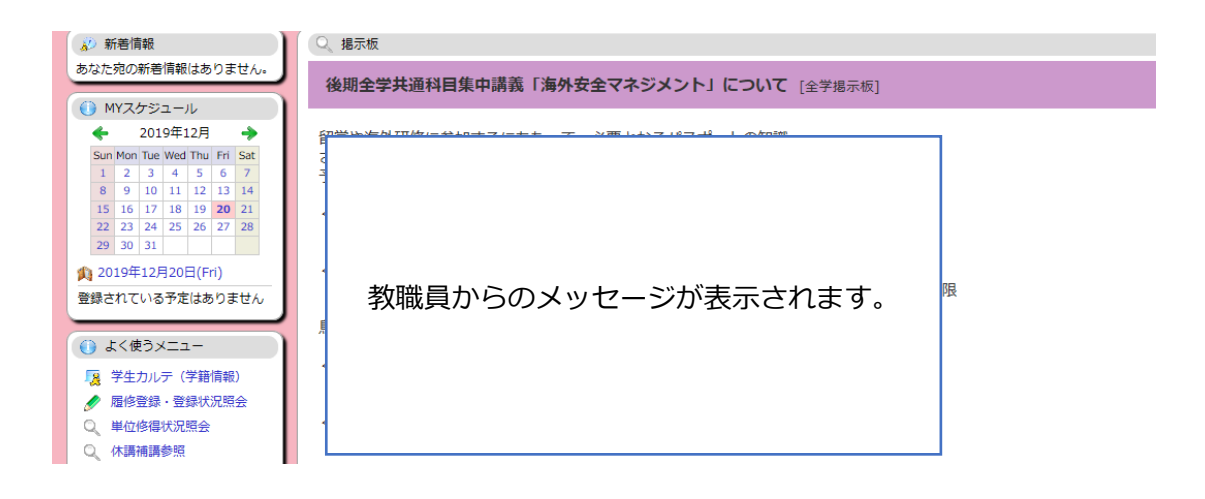

・「ジャンル一覧」から参照する場合は、ジャンルを選択します。

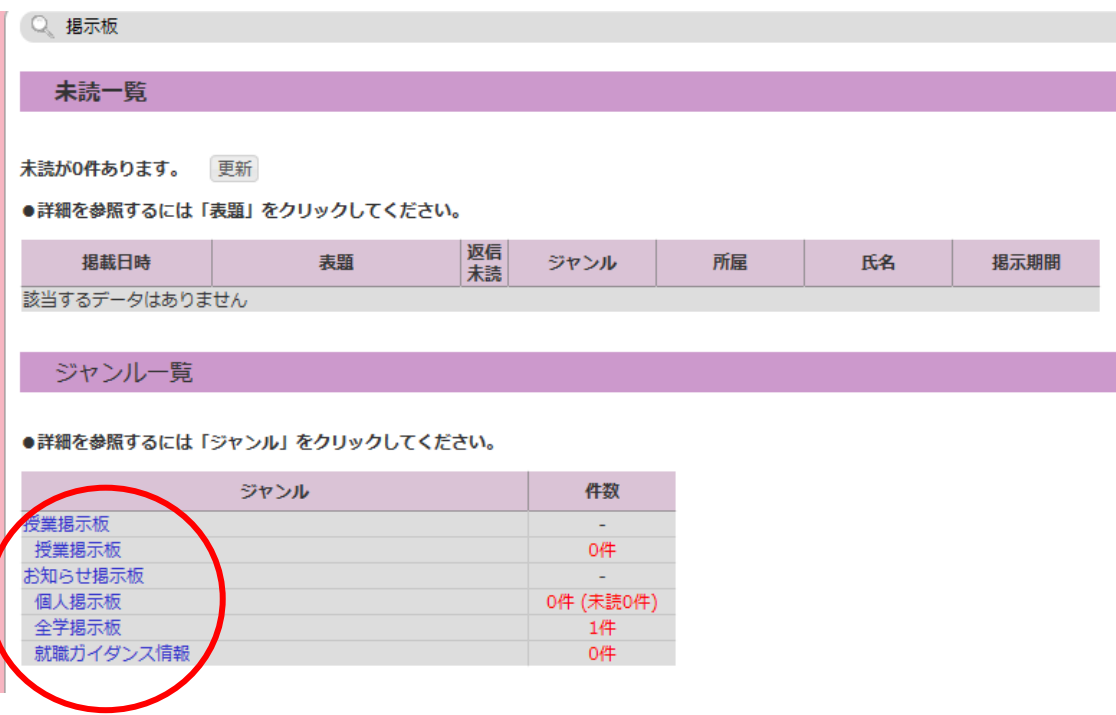

掲示情報一覧画面が表示されます。表示された掲示の詳細を参照するには「表題」をクリ ックします。

・教職員から返信を求められることがあります。

その際は、返信欄にコメントを記入し「返信」をクリックします。

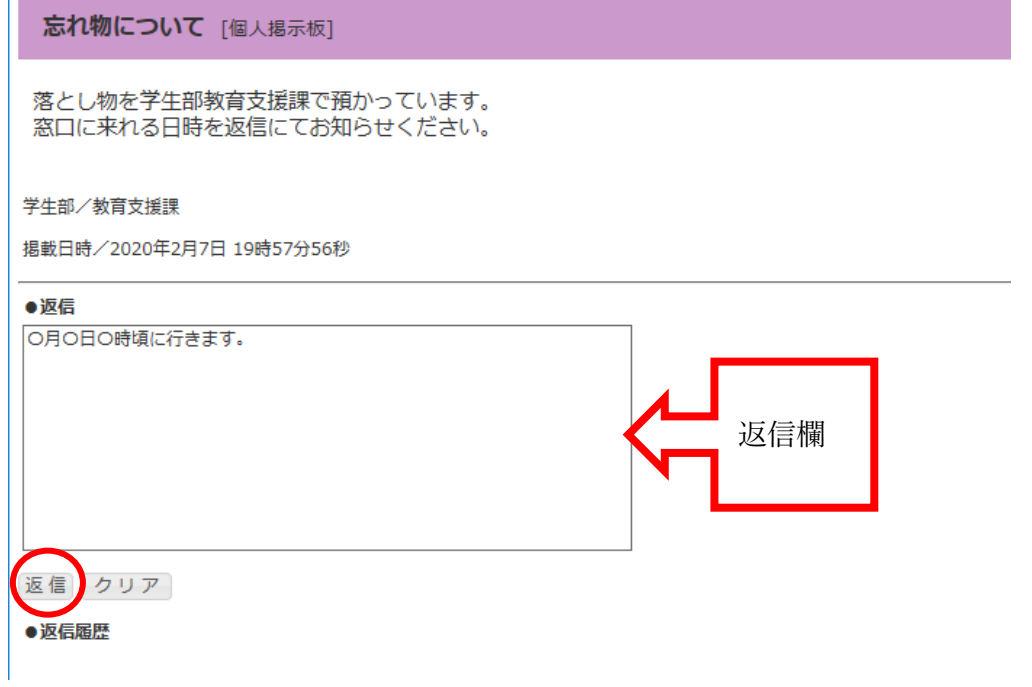

確認画面で「確認」ボタンを押せば返信完了です。

以下の内容で返信します。確認ボタンを押して登録してください。

忘れ物について [個人掲示板]

落とし物を学生部教育支援課で預かっています。 窓口に来れる日時を返信にてお知らせください。

学生部/教育支援課

揭載日時/2020年2月7日 19時57分56秒

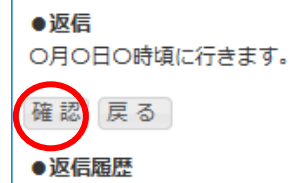